## **NFC-e Rejeitada - Rejeição: IE do Emitente Inválida**

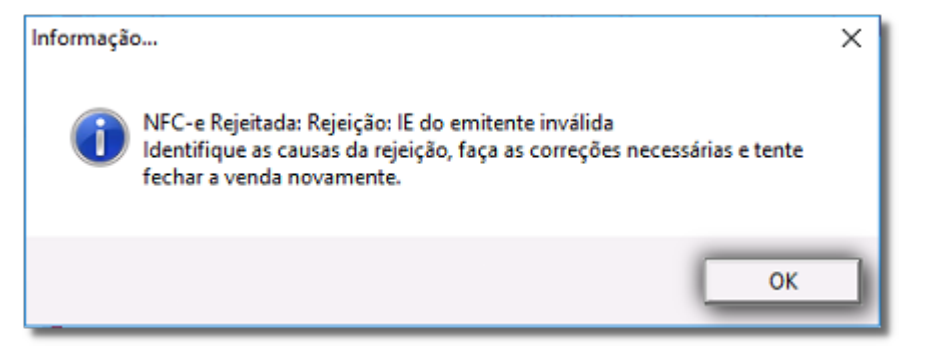

Figura 01 - Erro NFC-e IE Emitente Inválida

## Solução Rápida

- Verifique a IE no site do Sintegra, e compare com o constante no Linx Big.
- Verifique se a Operação com NF-e está habilitado para o cliente.

## **Solução Detalhada**

**01** - Primeiramente acesse o link: **<http://www.sintegra.gov.br/>**

Figura 02 - Site Sintegra

**02** - Selecione o estado do cliente.

**03** - Escolha a opção CNPJ e digite o CNPJ do cliente no campo.

Figura 03 - Consulta CNPJ

**04** - Verifique as seguintes informações:

- · Inscrição estadual
- Operações com NFE

Figura 04 - Identificação Contribuinte

**05** - No campo INSCRIÇÃO ESTADUAL verifique se está preenchido com os dados corretos e no campo OPERAÇÕES COM NF-E deverá estar marcado como **HABILITADO**.

**06** - Verifique a IE também dentro do Linx Big no menu **Configurações > Filiais > Dados da Filial**.

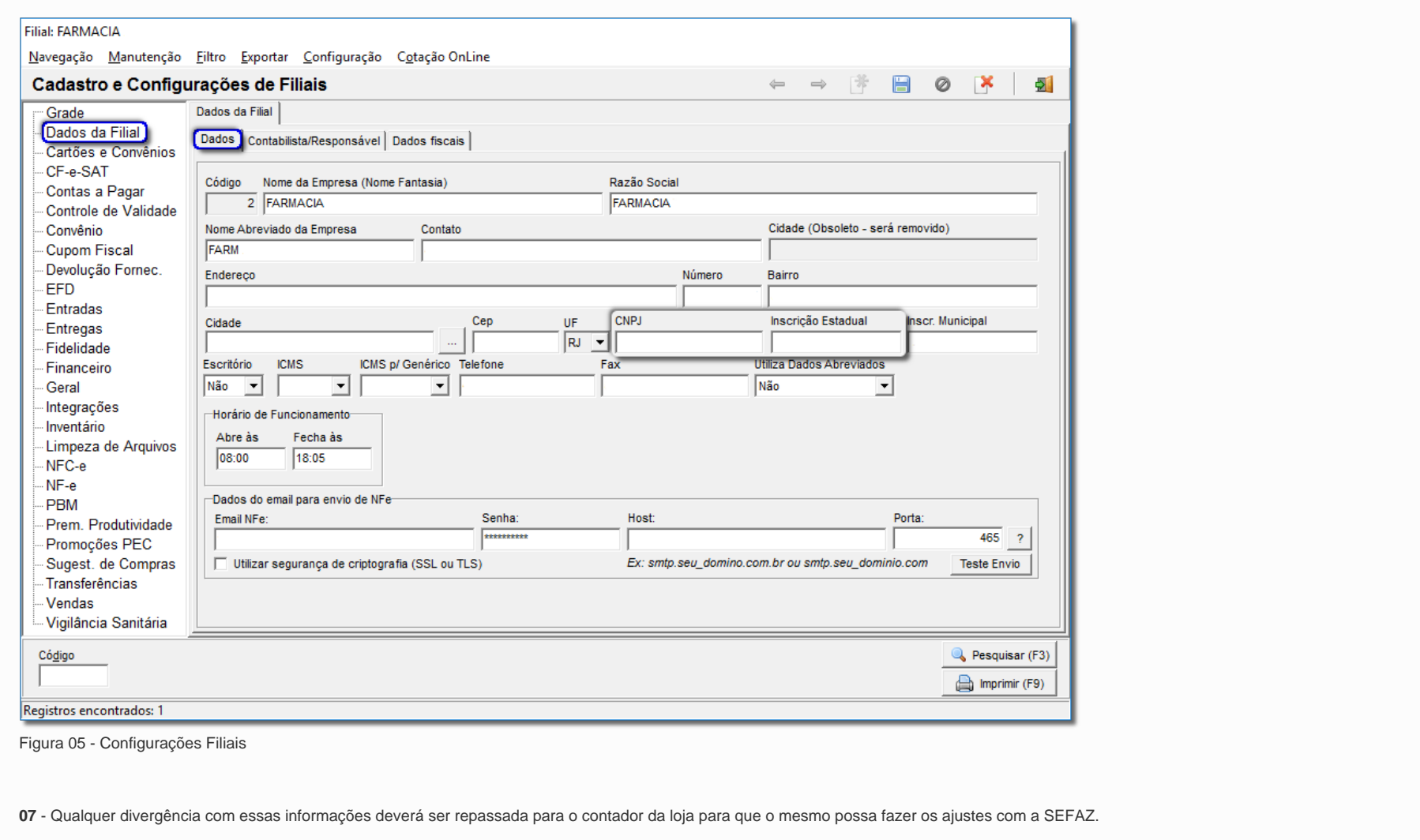